# Xitracs Planning Module UGA Portal User Manual

2023

### **Contents**

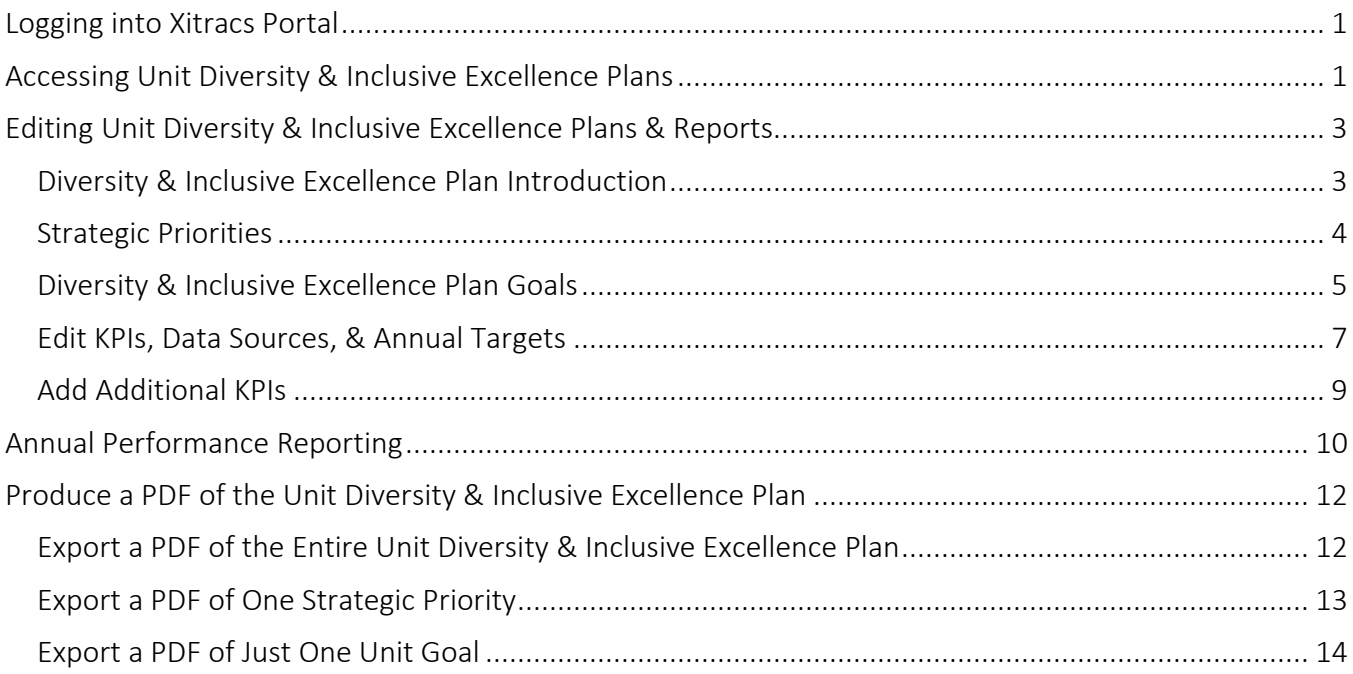

## <span id="page-1-0"></span>Logging into Xitracs Portal

Log into the Xitracs Portal with your UGA MyID and password:<https://uga.xitracs.net/portal.htm>

If you are having trouble logging into the Portal, please contact Maggie Parker at [mcparker@uga.edu.](mailto:mcparker@uga.edu)

NOTE: If you already have access to Xitracs for other functions (LOA reporting, SACSCOC reporting), you likely use the Xitracs SYSTEM User view. Unfortunately, web browsers will often confuse these two URLs (the System and the Portal views), causing issues. In these instances, there are two options for accessing the PORTAL View:

1 – open an incognito/private window in your browser and type in the Portal URL above, or

2 – use a different browser to access the Portal view (than you use to access the System view).

### <span id="page-1-1"></span>Accessing Unit Diversity & Inclusive Excellence Plans

When you first log into the Portal, you will arrive at the homepage. Here you will see a welcome message and contact information for various tools in the Portal.

To get to your unit's Diversity & Inclusive Excellence Plan, you can either click *View* under My Open Activities OR use the *Plans* tab in the blue navigation bar at the top.

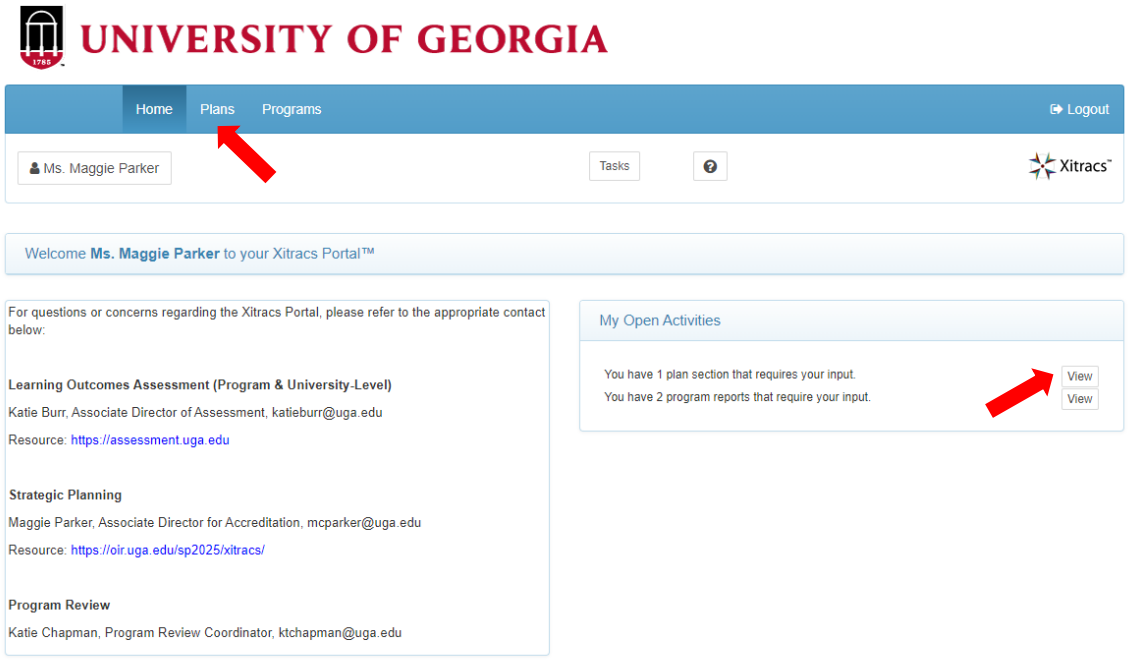

The plan(s) for which you have been assigned will be listed on the *Plan* tab.

If you do not see the Diversity & Inclusive Excellence Plan you need access to, please contact Maggie Parker at [mcparker@uga.edu.](mailto:mcparker@uga.edu)

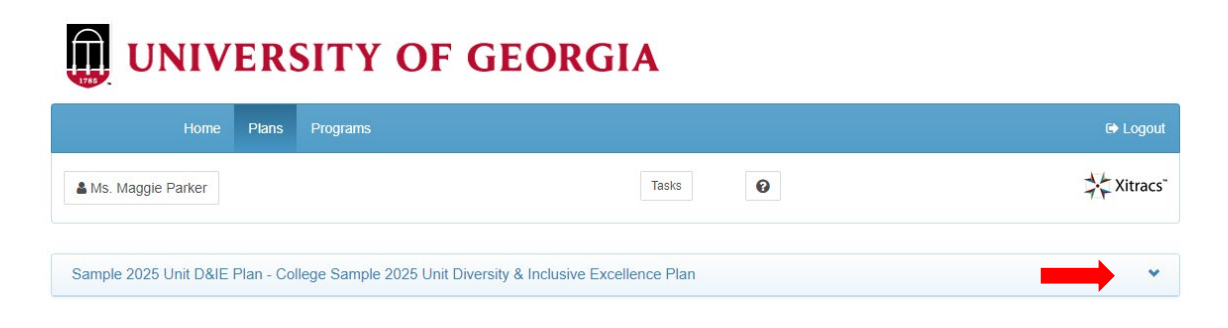

Click on the small down arrow on the right side of the screen to open the plan.

From here, you will see the structure of the Diversity & Inclusive Excellence Plan, including the defined Strategic Priorities.

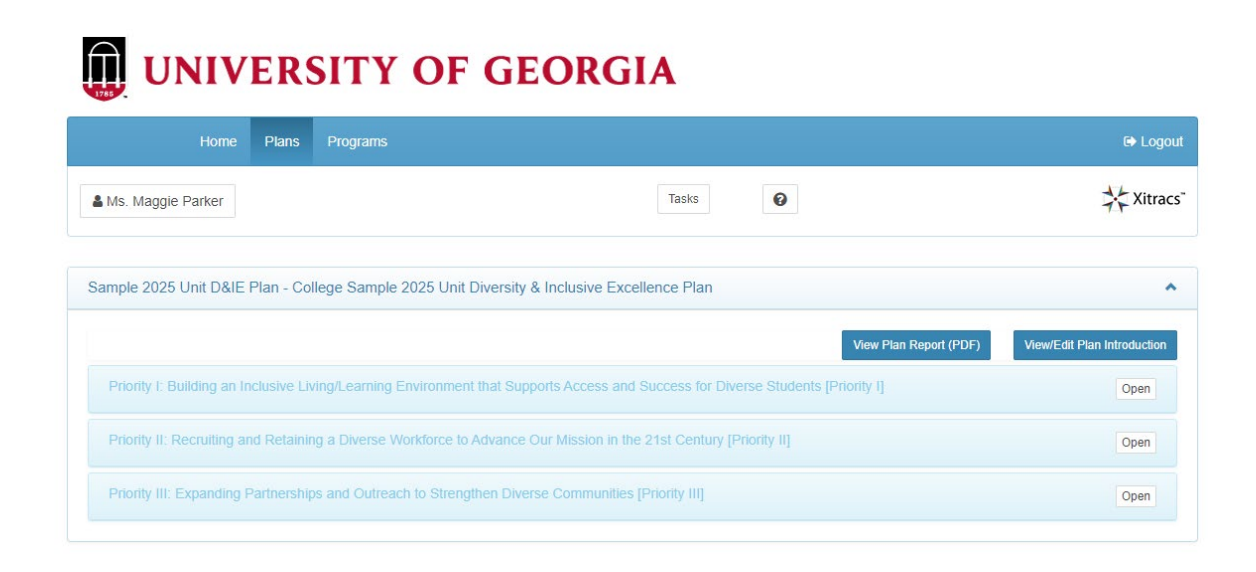

# <span id="page-3-0"></span>Editing Unit Diversity & Inclusive Excellence Plans & Reports

<span id="page-3-1"></span>Diversity & Inclusive Excellence Plan Introduction From the Plan view, click on the *View/Edit Plan Introduction* button.

# UNIVERSITY OF GEORGIA

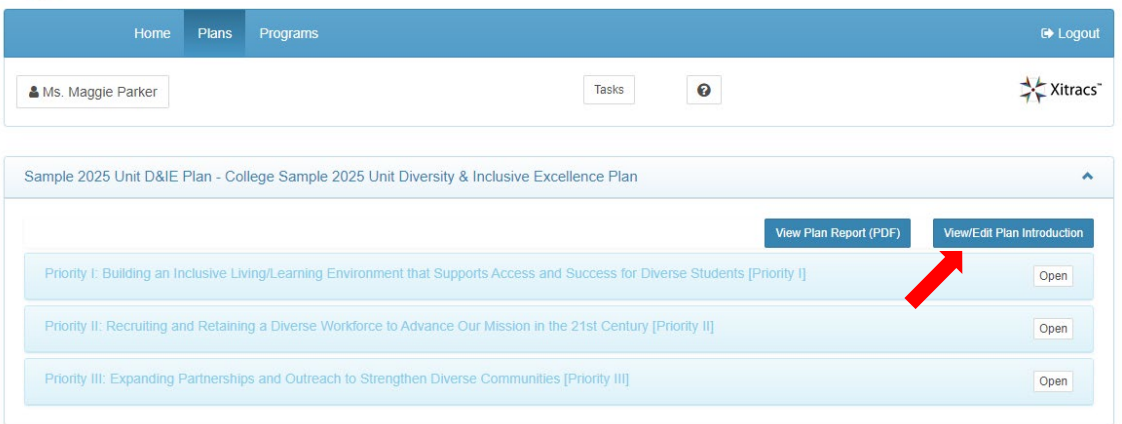

Enter or edit the introductory text using the HTML editor. Once completed, make sure to click the *Save* button.

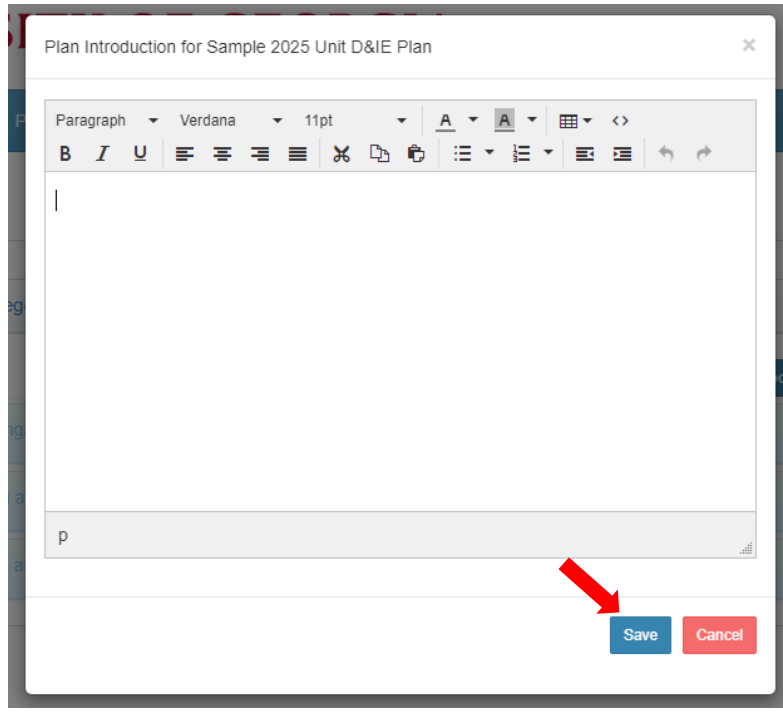

#### <span id="page-4-0"></span>Strategic Priorities

From the Plan view, click on the *Open* button for the Strategic Priority you wish to view.

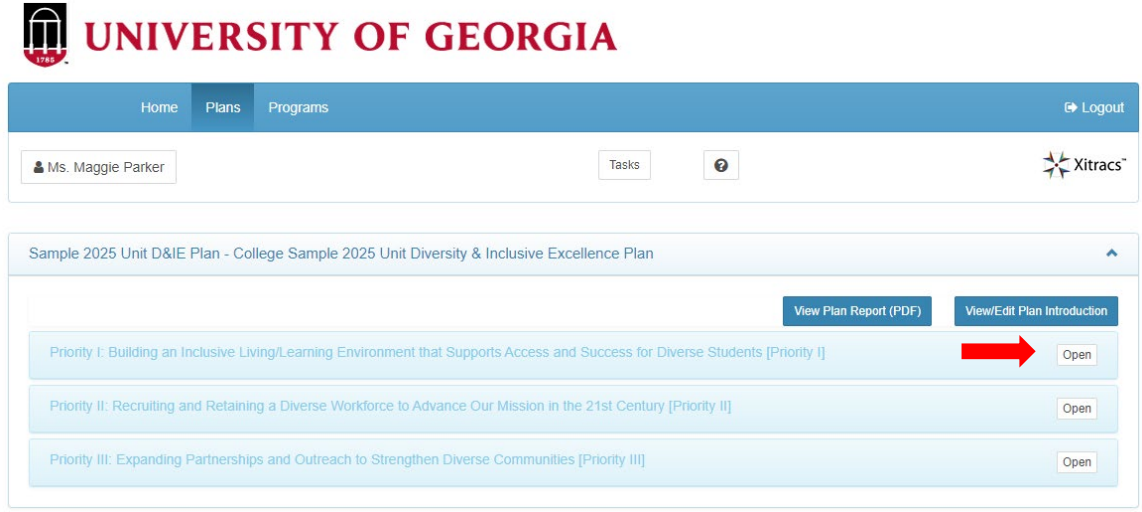

This will bring up all of the *Goals* associated with the selected *Strategic Priority*.

To add a narrative introduction for each Strategic Priority, click the *Narrative* button at the top (optional).

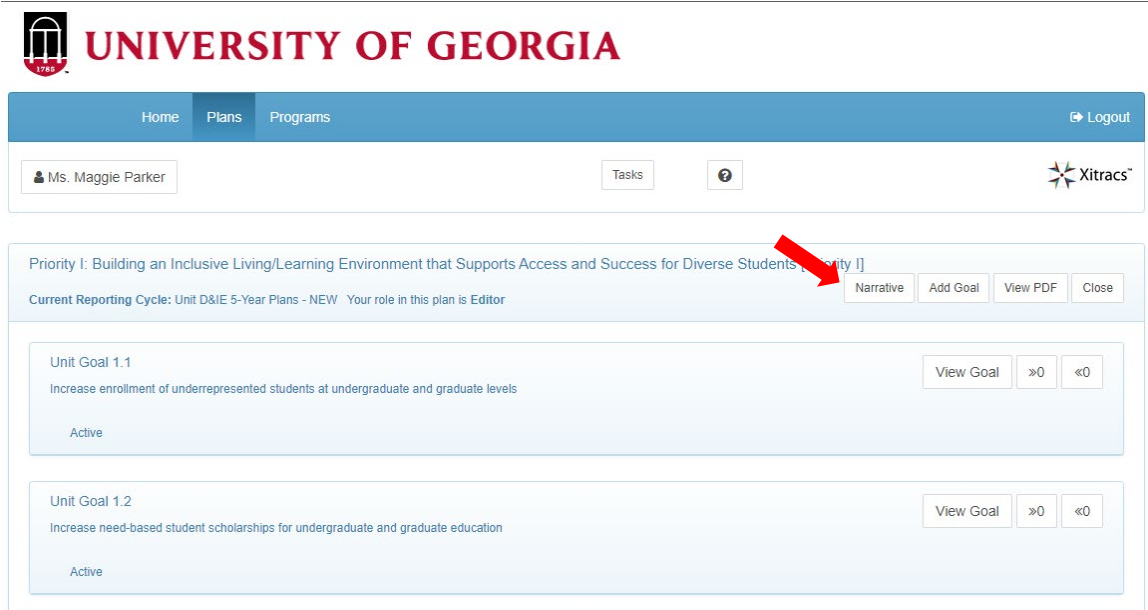

#### <span id="page-5-0"></span>Diversity & Inclusive Excellence Plan Goals

To edit an existing Unit Goal, click the *View Goal* button on the right.

To add a new goal to the Plan, click the *Add Goal* button at the top.

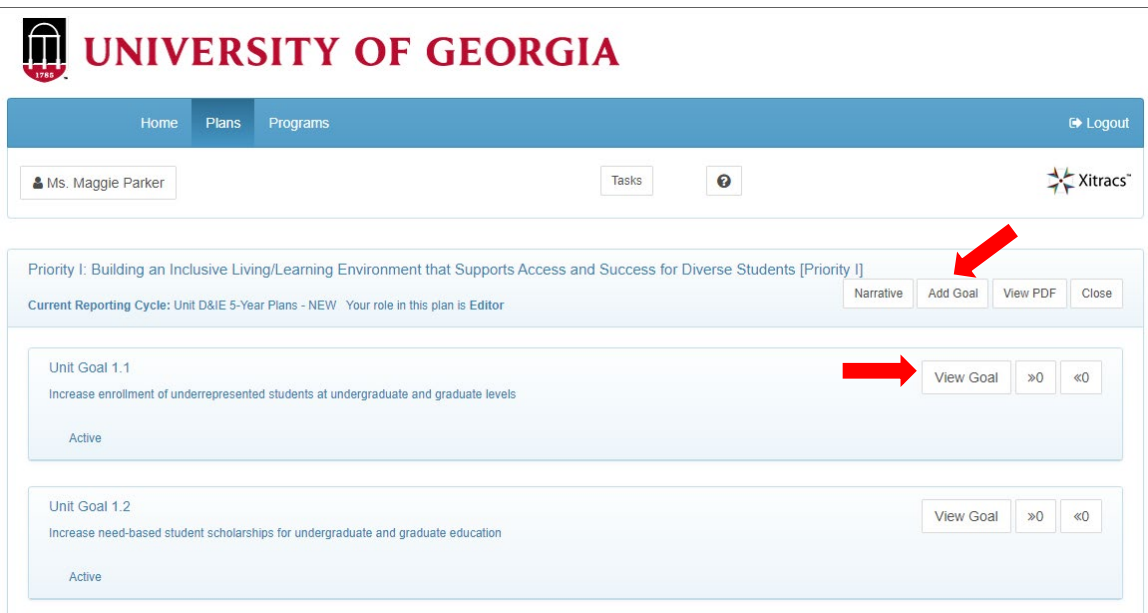

Once you click *View*, Unit Goals are described at the top of the page, under the Strategic Priority (dark blue bar).

To edit the goal, click the *Edit* button.

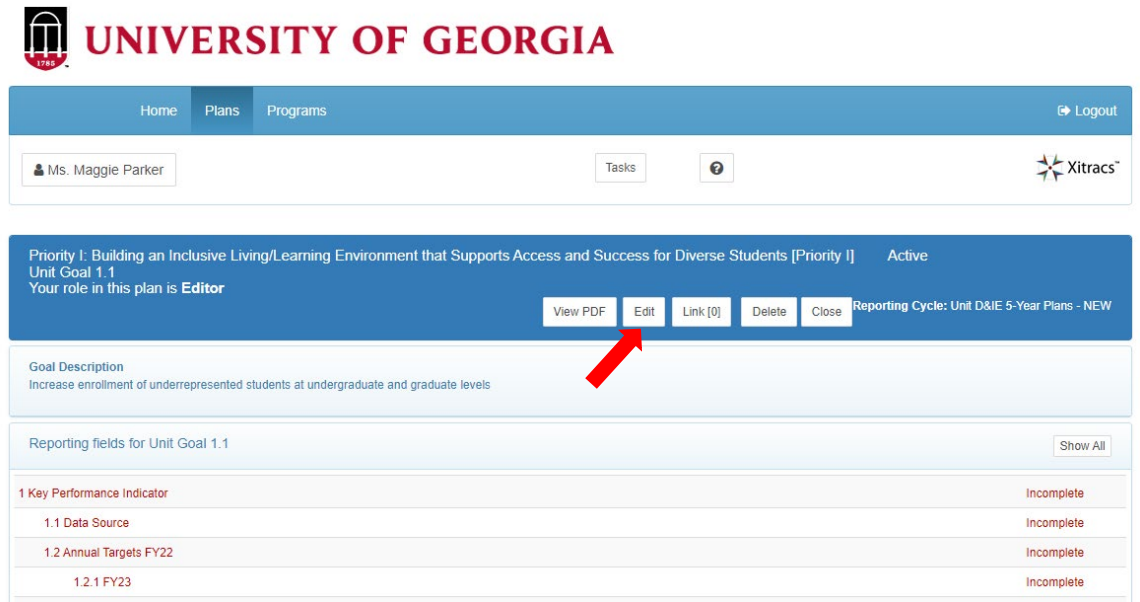

Edit the *Goal Short Name* and *Goal Description* using the text box. Make sure you click *Save* when complete.

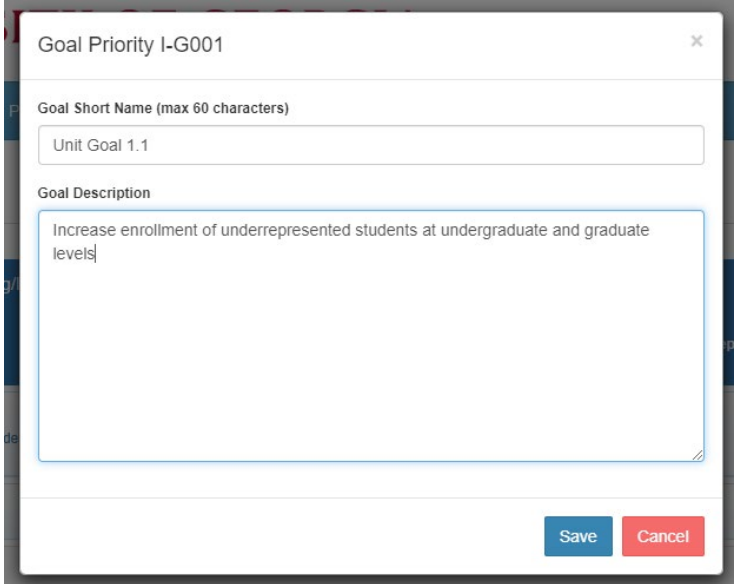

#### <span id="page-7-0"></span>Edit KPIs, Data Sources, & Annual Targets

To edit any of the other fields in the Diversity & Inclusive Excellence Plan/Report, click on the line to expand the field you wish to edit.

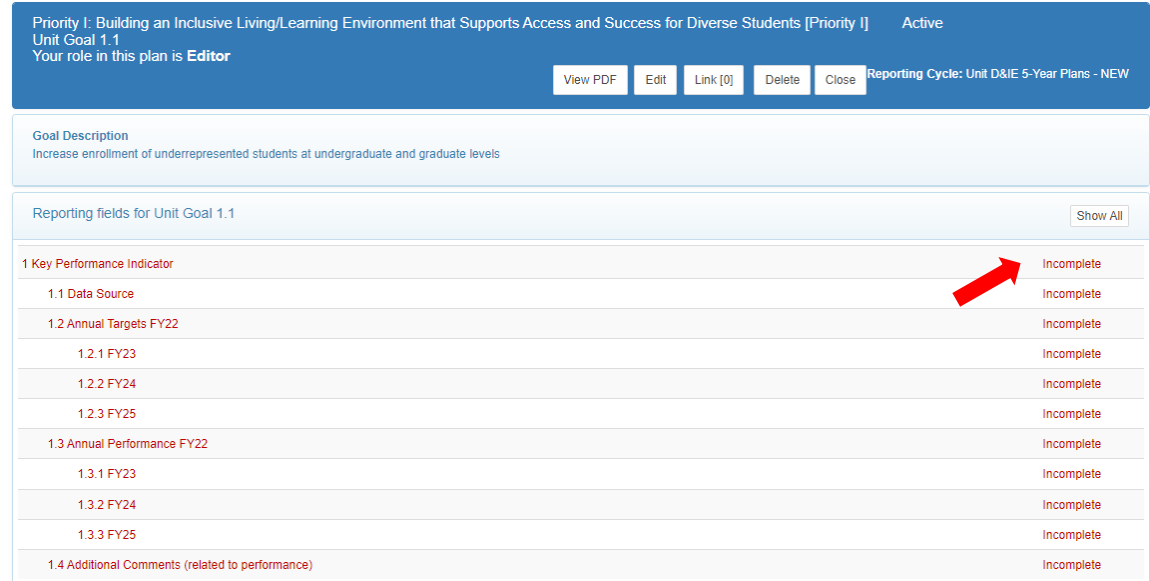

To edit the text fields, click the *Edit* button.

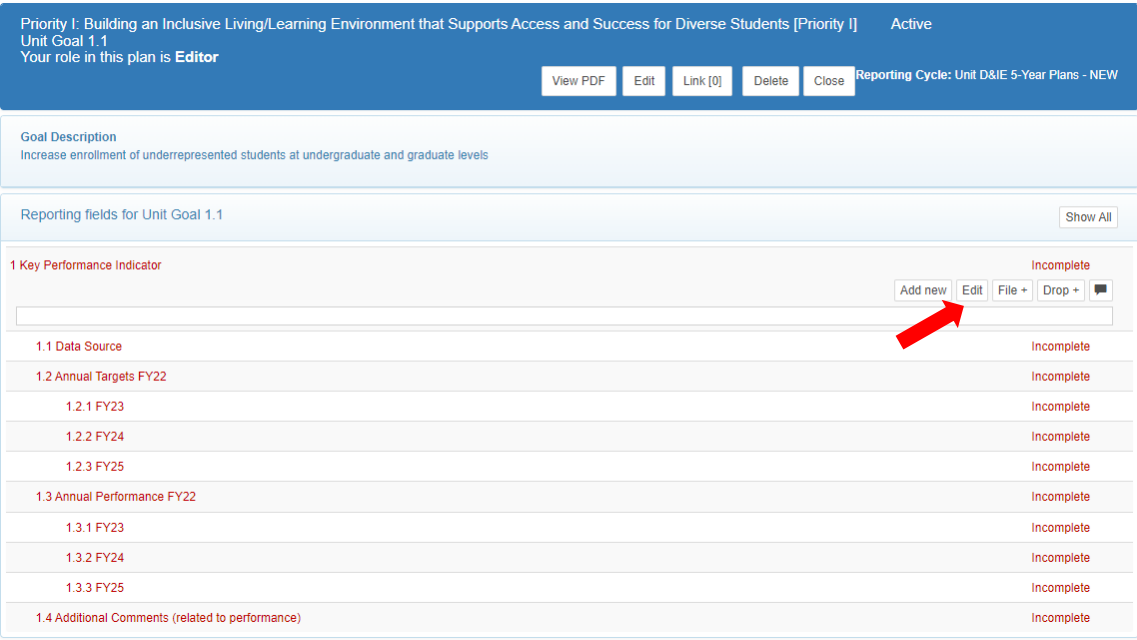

Make sure to mark the field as *Complete* in the bottom left corner, and then *Save* once you have finished entering the information.

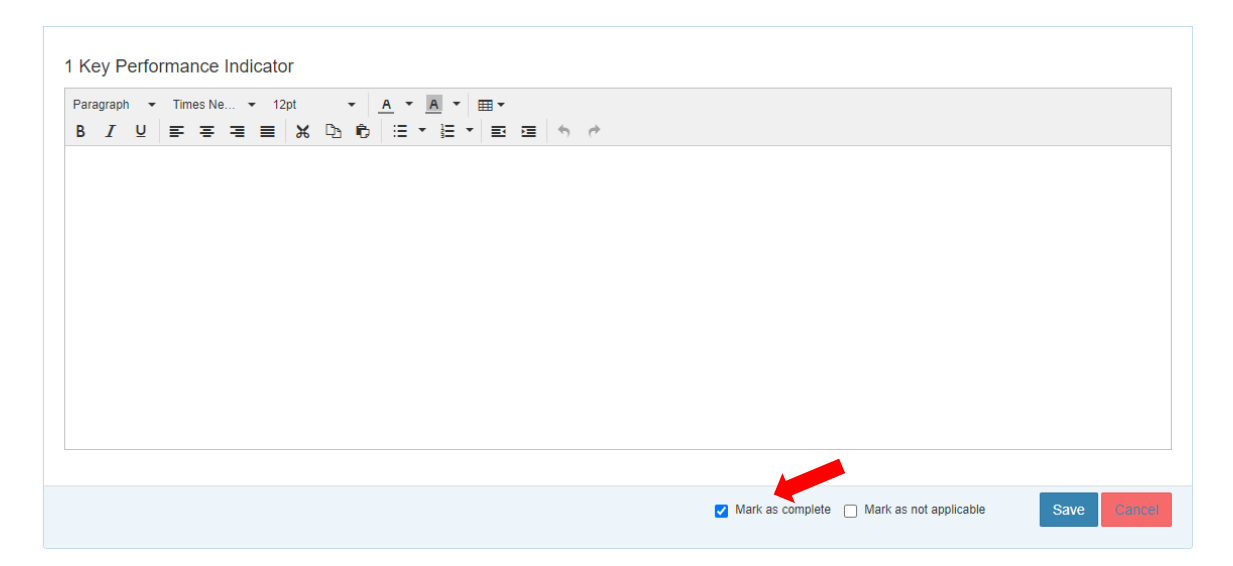

#### <span id="page-9-0"></span>Add Additional KPIs

If you would like to add an additional KPI for a goal, click the *Add New* button on the first KPI field.

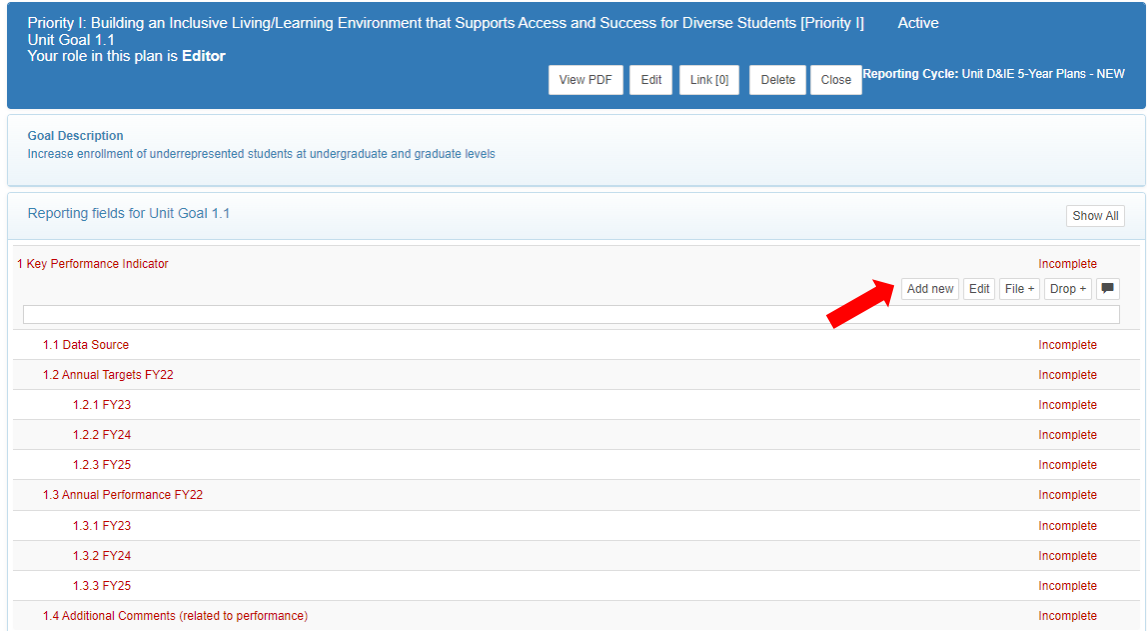

This will populate an additional KPI field and all of the sub-fields (data source, targets, etc.) under your goal.

# <span id="page-10-0"></span>Annual Performance Reporting

In the Xitracs Portal, the *Annual Targets* and *Annual Performance* fields are in an outline format for entry. However, when a PDF report is produced for the Diversity & Inclusive Excellence Plan, these will be transformed into a more digestible format.

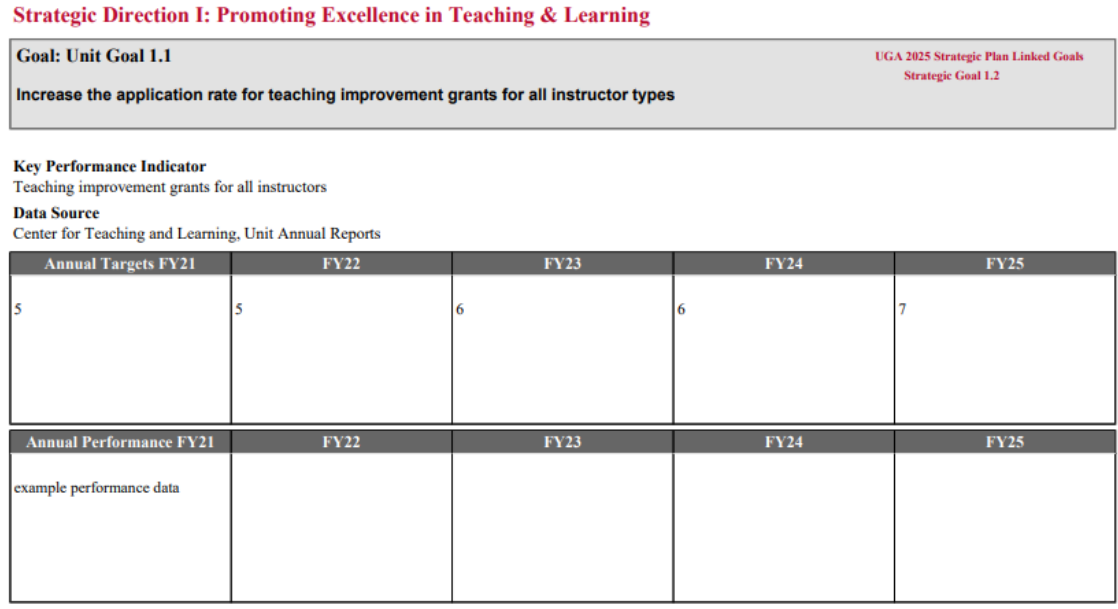

**Additional Comments (related to performance)** 

Each year, units will be expected to enter performance data or information for each KPI into the appropriate fiscal year (FY) field.

To enter annual performance data, select on the appropriate FY field for the specific KPI, and click *Edit*.

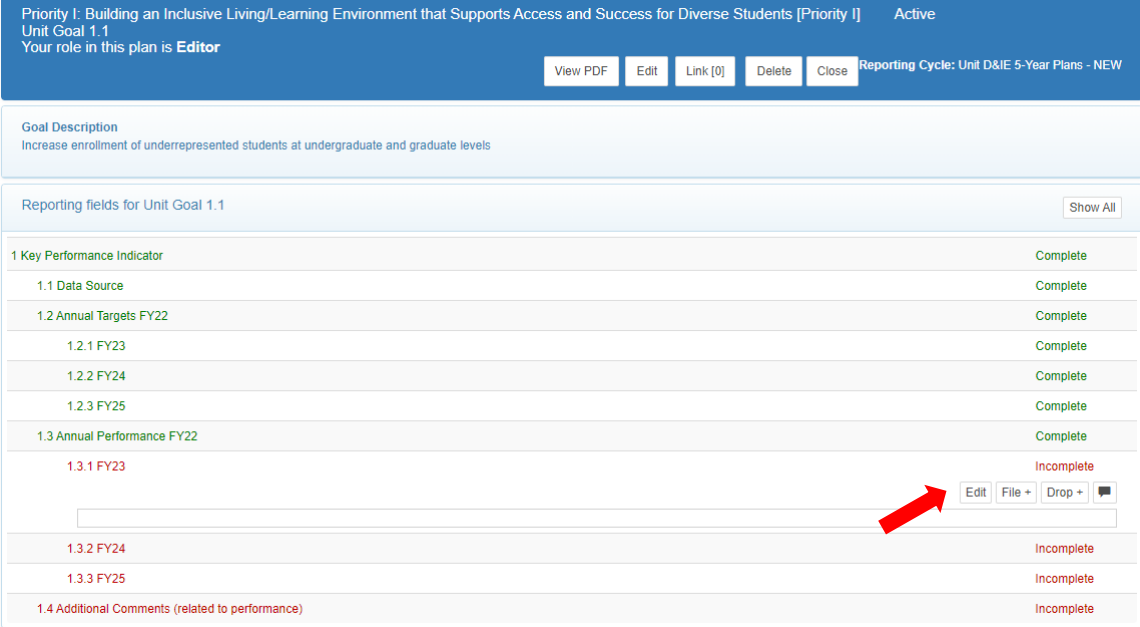

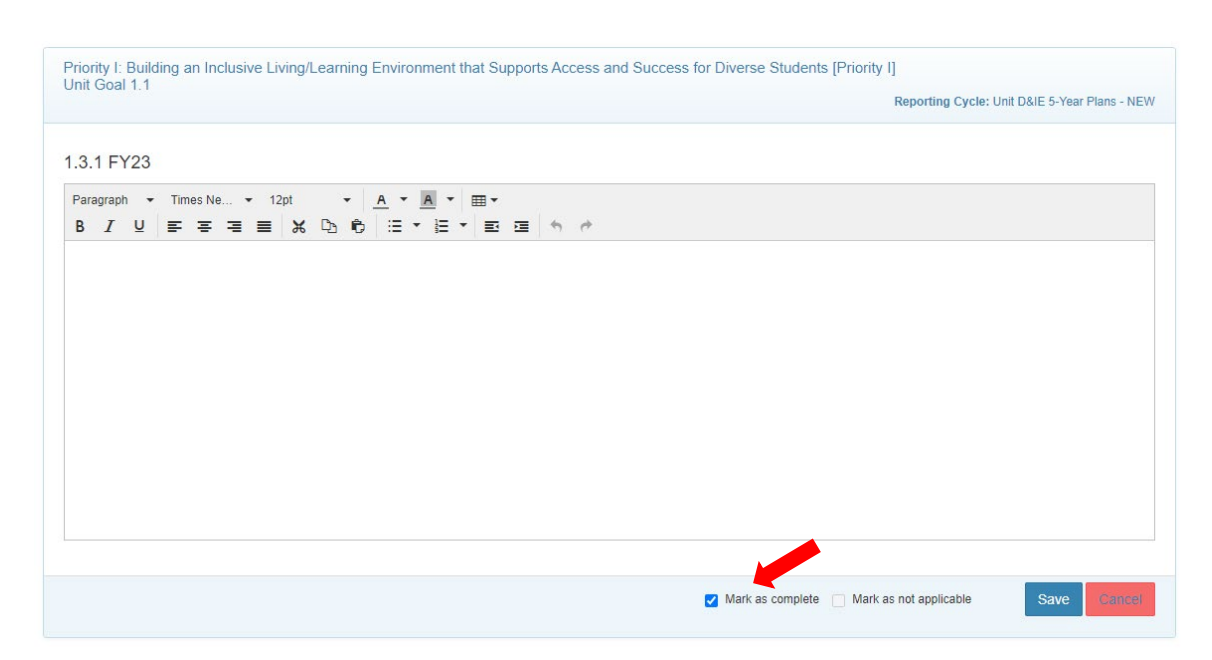

Make sure to check *Mark as Complete* once the annual information is entered.

Completion of this Annual Performance field is the only annual reporting requirement. If you have additional information or analysis you wish to provide, you can do so by entering it via the *Additional Comments (related to performance)* field at the bottom. Make sure to note which FY you are providing the information for in the text box.

# <span id="page-12-0"></span>Produce a PDF of the Unit Diversity & Inclusive Excellence Plan

The Xitracs Portal allows you to produce a PDF of the Unit Diversity & Inclusive Excellence Plan in its entirety, and also in smaller pieces.

NOTE: In the Xitracs Portal, the Annual Targets and Annual Performance fields are in an outline format for entry. However, when a PDF report is produced for the Strategic Plan, these will be transformed into a more digestible format (see below).

<span id="page-12-1"></span>Export a PDF of the Entire Unit Diversity & Inclusive Excellence Plan

From the Plan view, click on the *View Plan Report* button.

# UNIVERSITY OF GEORGIA

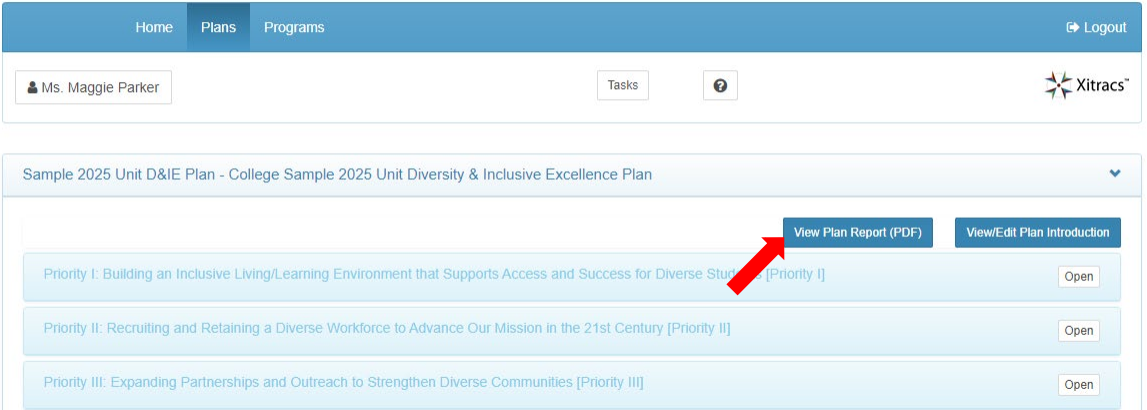

The University has created a uniform report for Diversity & Inclusive Excellence Plans, so you don't need to click on any of the radio buttons below.

Click *Submit* to download the PDF report.

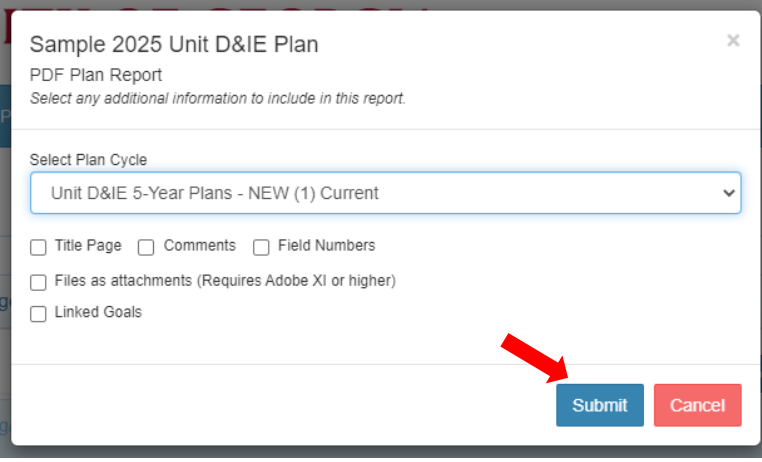

#### <span id="page-13-0"></span>Export a PDF of One Strategic Priority

From the Strategic Priority view, click on the *View PDF* button.

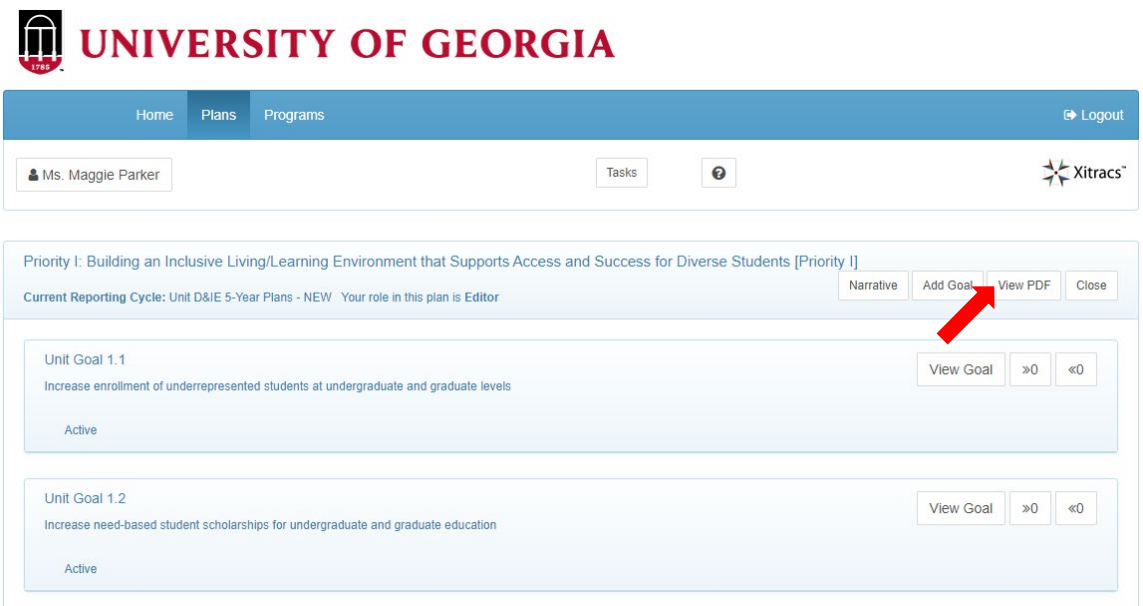

The University has created a uniform report for Unit Diversity & Inclusive Excellence Plans, so you don't need to click on any of the radio buttons below.

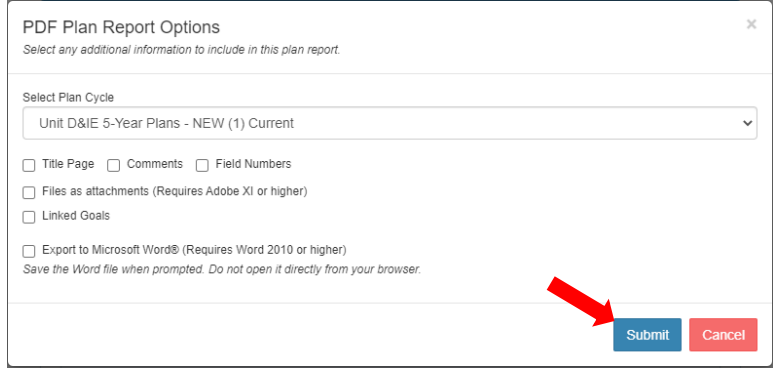

#### <span id="page-14-0"></span>Export a PDF of Just One Unit Goal

From the Goal view, click on the *View PDF* button.

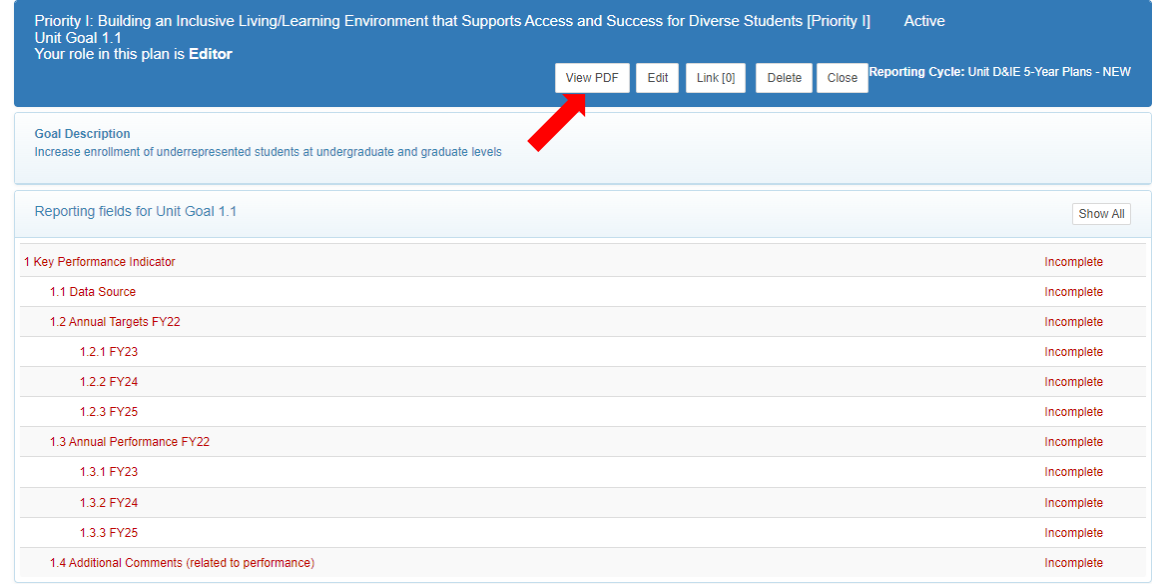

The University has created a uniform report for Unit Diversity & Inclusive Excellence Plans, so you don't need to click on any of the radio buttons below.

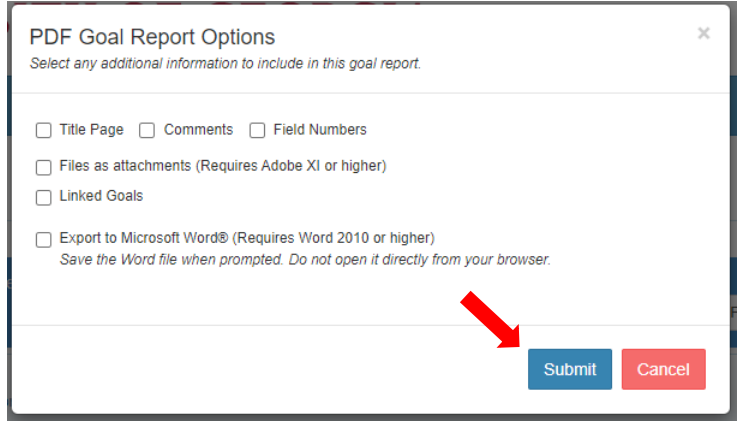